# **EcoStruxure Building Operation**

## **UoD Booking System Integration SmartConnector**

### **Installation & User Guide**

04-20018-02-en June 2024

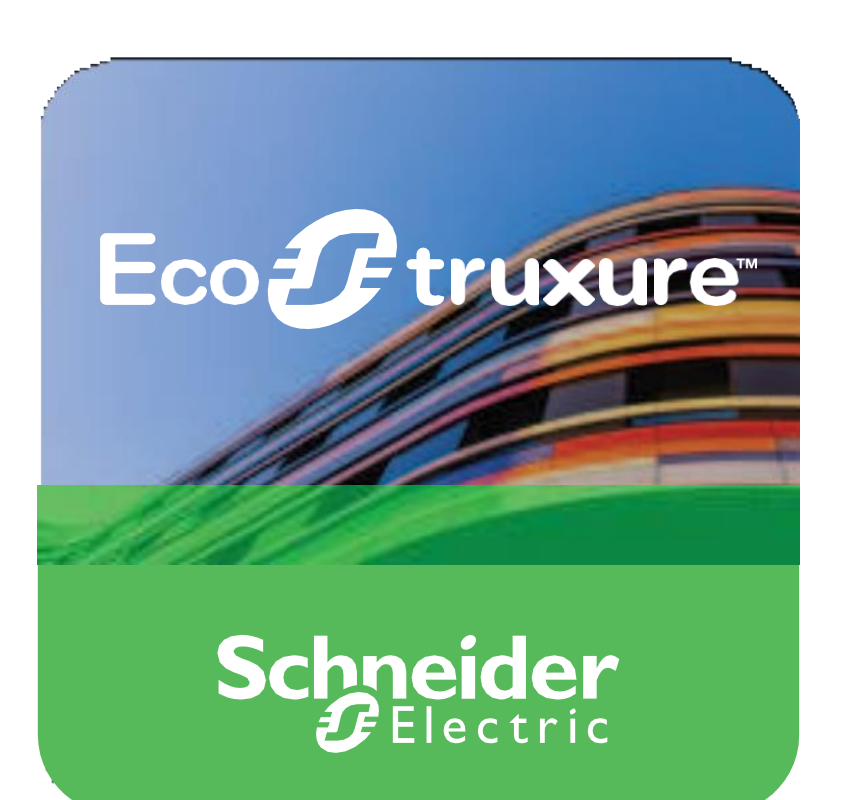

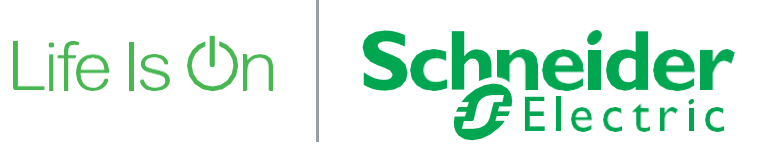

# EcoStruxure Building Operation

## UoD Booking System Integration SmartConnector

### Installation & User Guide

04-20018-02-en June 2024

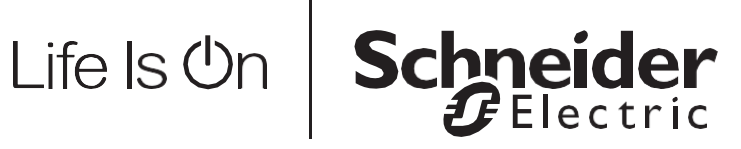

Copyright © 2024 Schneider Electric. All rights reserved.

The Schneider Electric brand and any registered trademarks of Schneider Electric Industries SAS referred to in this guide are the sole property of Schneider Electric SA and its subsidiaries. They may not be used for any purpose without the owner's permission, given in writing. This guide and its content are protected, within the meaning of the French intellectual property code (Code de la propriété intellectuelle français, referred to hereafter as "the Code"), under the laws of copyright covering texts, drawings and models, as well as by trademark law. You agree not to reproduce, other than for your own personal, non-commercial use as defined in the Code, all or part of this guide on any medium whatsoever without Schneider Electric's permission, given in writing. You also agree not to establish any hypertext links to this guide or its content. Schneider Electric does not grant any right or license for the personal and non-commercial use of the guide or its content, except for a non-exclusive license to consult it on an "as is" basis, at your own risk. All other rights arereserved.

Trademarks and registered trademarks are the property of their respective owners.

## **Contents**

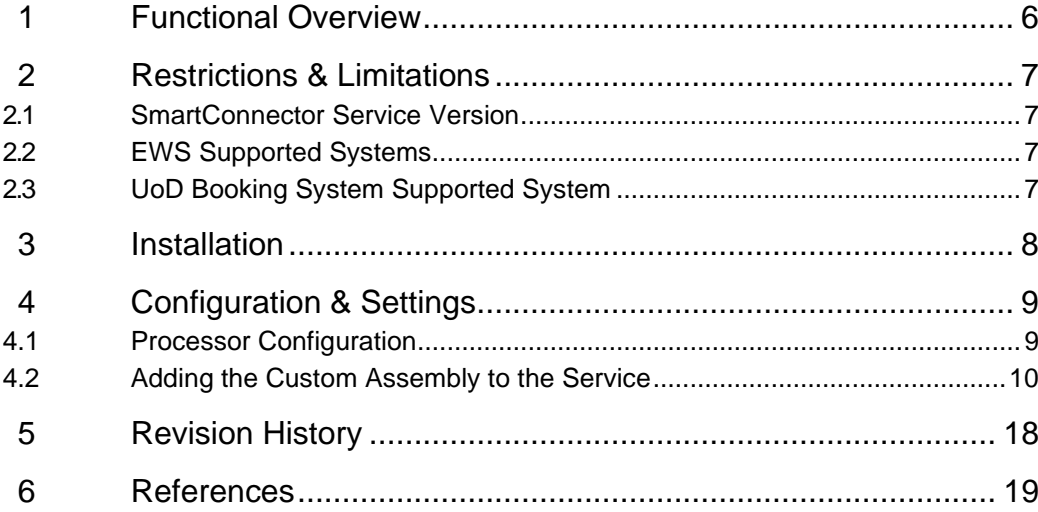

## <span id="page-5-0"></span>**1 Functional Overview**

The UoD Booking System interface is a middleware application that enables communication between UoD Room Booking API service with EcoStruxure Building Operation via EcoStruxure Web Services (EWS). Each room in the UoD Booking System is represented in the EcoStruxure Building Operation model of the UoD Booking System. The interface can fully represent items in the Room Booking API system with data synchronisation between the two systems. This ensures the SmartConnector database is maintained and kept up to date without any user intervention.

The processor leverages the SmartConnector Service framework and details of the application (release history, installation notes etc.) are available separately and are not covered in this manual.

The SmartConnector application is licensed on a single server basis but may also be configured to connect to both Automation Server (AS-P) devices as well as Enterprise Servers (ES).

## <span id="page-6-0"></span>**2 Restrictions & Limitations**

### <span id="page-6-1"></span>2.1 SmartConnector Service Version

The processors have been configured to operate with the SmartConnector version 2.5, use with any other version of the SmartConnector framework is not supported.

### <span id="page-6-2"></span>2.2 EWS Supported Systems

The processors can support EcoStruxure systems operating with the EcoStruxure Web Services (EWS) protocol v1.1 and v1.2.

### <span id="page-6-3"></span>2.3 UoD Booking System Supported System

The SmartConnector has been tested and validated against the UoD Booking System API.

Other versions may cause issues and are not supported. Please check with your supplier.

## **Installation**

Please refer to the SmartConnector Installation and Configuration Guide.pdf for guidance on SmartConnector installation.

To deploy the UoD Booking System assembly copy the following files into the service installation directory. Normally "C:\Program Files (x86)\Schneider Electric\SmartConnector"

- AMS.Profile.dll
- 8 BoDi.dll

<span id="page-7-0"></span>3

- **&** BouncyCastle.Crypto.dll
- & Cucumber.Messages.dll
- Sherkin.dll
- Google.Protobuf.dll
- S ISC.UoDBookingSystem.dll
- Microsoft.Bcl.AsyncInterfaces.dll
- Microsoft.Rest.ClientRuntime.dll
- NCrontab.Signed.dll
- Newtonsoft.Json.Bson.dll
- NLog.Targets.Syslog.dll
- RestSharp.dll
- SmartConnector.Utilities.dll
- Syncfusion.Compression.NET.dll
- Syncfusion.Licensing.dll
- Syncfusion.XIsIO.NET.dll
- System.Buffers.dll
- System.Memory.dll
- System.Numerics.Vectors.dll
- System.Runtime.CompilerServices.Unsafe.dll
- System.Text.Encodings.Web.dll
- System.Text.Json.dll
- System.Threading.Tasks.Extensions.dll
- **&** TechTalk.SpecFlow.dll
- <sup>图</sup> Utf8Json.dll

# <span id="page-8-0"></span>**4 Configuration & Settings**

### <span id="page-8-1"></span>4.1 Processor Configuration

With a default installation of SmartConnector, the configuration pages for the server can be reached at the following address on the server the service has been installed on:

<http://localhost:8082/>

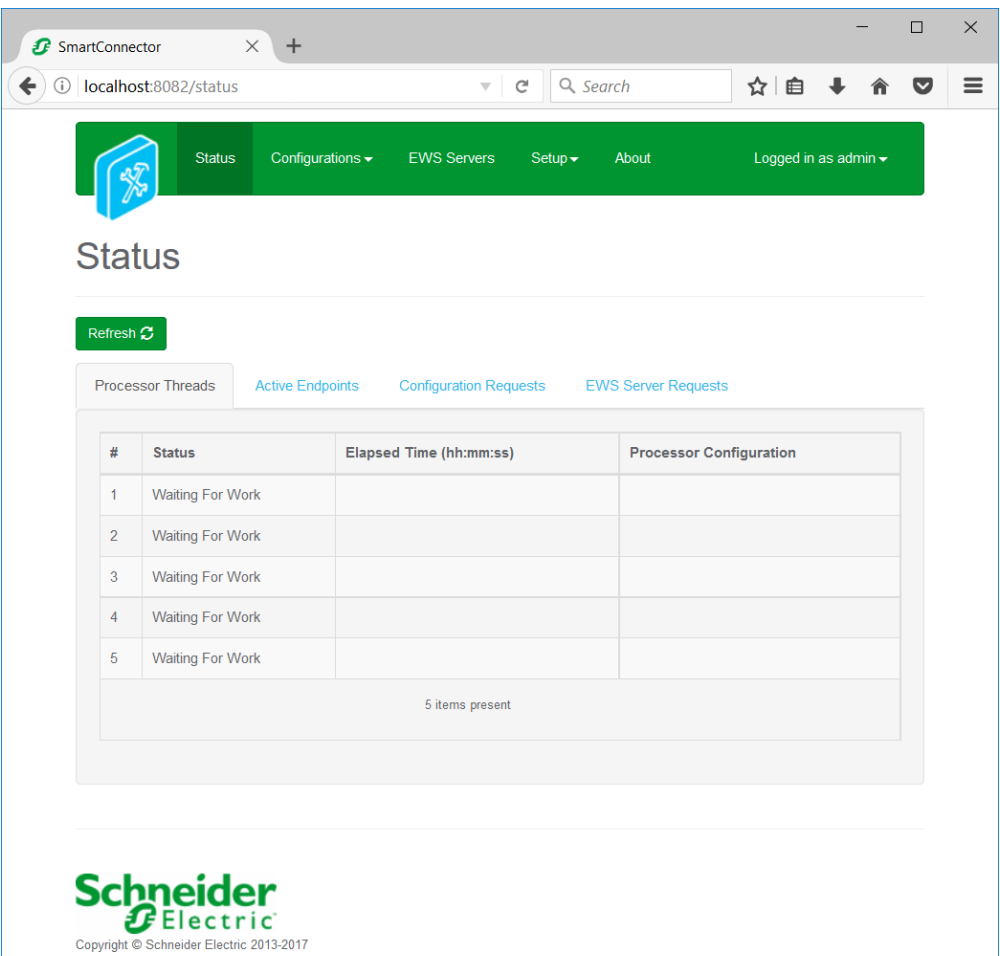

### <span id="page-9-0"></span>4.2 Adding the Custom Assembly to the Service

Switch to the Configurations tab and select Add New +

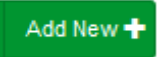

 $\overline{\phantom{a}}$ 

At the Add Configuration window, Step 1 – Pick an assembly, select the reference to ISC.UoDBookingSystem (this will be highlighted green when selected)

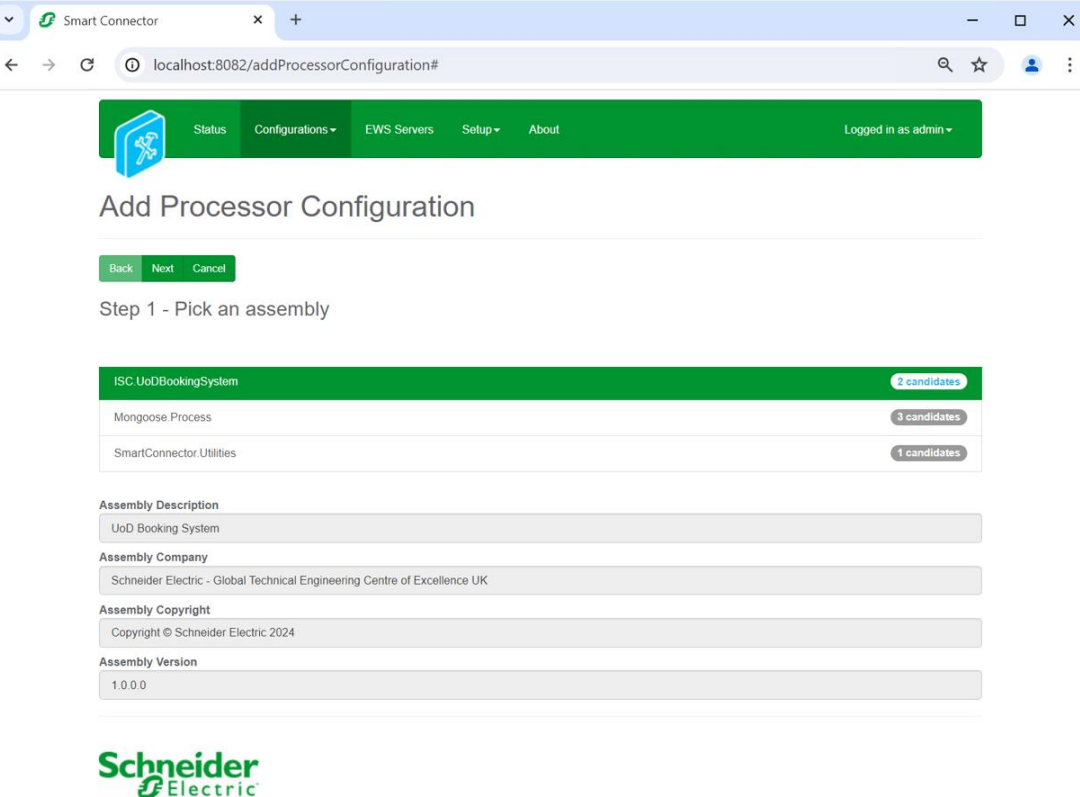

in Buildings LLC. All rights reserved. This product includes functionality that is covered by patents and patents pending. Please contact Schneider Flectric for details

Select Next and proceed to Step 2 Choose a Class

Ensure the class ISC.UoDBookingSystem.SetupProcessor is selected first

ISC.UoDBookingSystem.SetupProcessor

Select Next and proceed to Step 3 Name Configuration

Enter a meaningful name and description for the Processor which will enable you to identify this process in the configuration window later.

Select Finish and proceed to the Configuration screen.

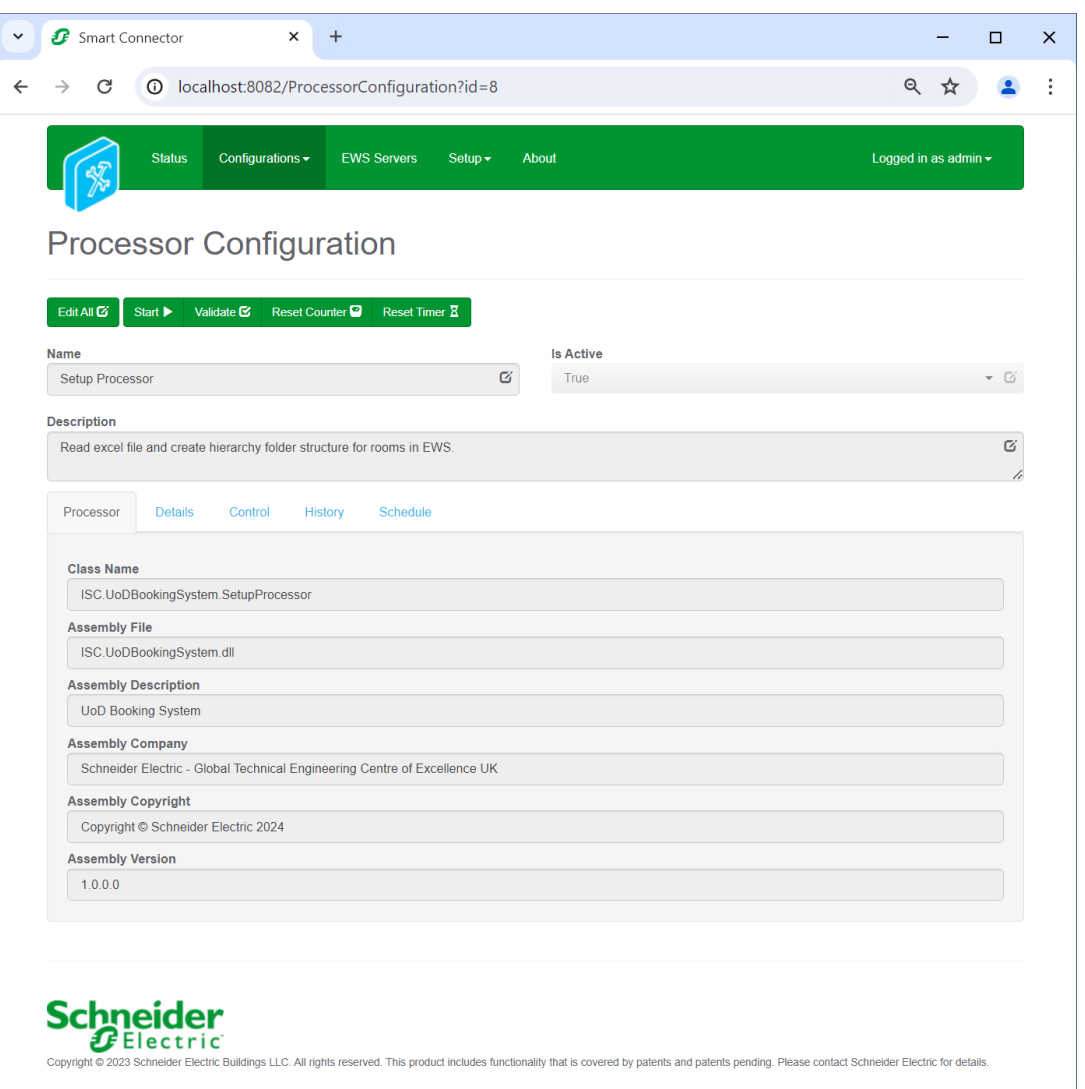

In the configuration window select the Details Tab, you will then be presented with the screen to enter the configuration information. Much of the configuration has default options however they should be checked and validated for the installation. Edit the applicable fields as follows.

#### **Excel File Path**

This property is required to read and create the Site hierarchy in the EWS server.

#### **Root Folder**

This property is a friendly name for the root folder which will be created in the EWS server and it is required.

#### **Expand EWS Configuration field**

#### **Ews User Name**

This property is required to allow the EWS server connection to be authenticated.

#### **Ews Password**

As above, this is the password related to the user credentials.

#### **Ews Server Address**

This property should be set to the full address required to access the EWS Server being hosted. This is normally in the case of a StruxureWare ES or AS device as follows:

http://<IPADDRESS>:<PORT(56892)>/EcoStruxure/DataExchange

#### **\*Note that the address is case sensitive!**

#### **Ews Server Name**

This property is just a friendly text name field to allow you to easily identify the specific Endpoint you are configuring.

In the configuration window select the Control Tab, you will then be presented with several options to define the Processor's default behavior. It is recommended to set the following;

Runs On Start – Yes (To enable the Processor to automatically start with the machine) Runs On Schedule – No Manually Startable – Yes (To allow a user to start through the configuration window Manually Stoppable - Yes

The Save Button allows the process configuration to be saved to the database.

Save $\pm$ 

A complete configuration will appear as follows:

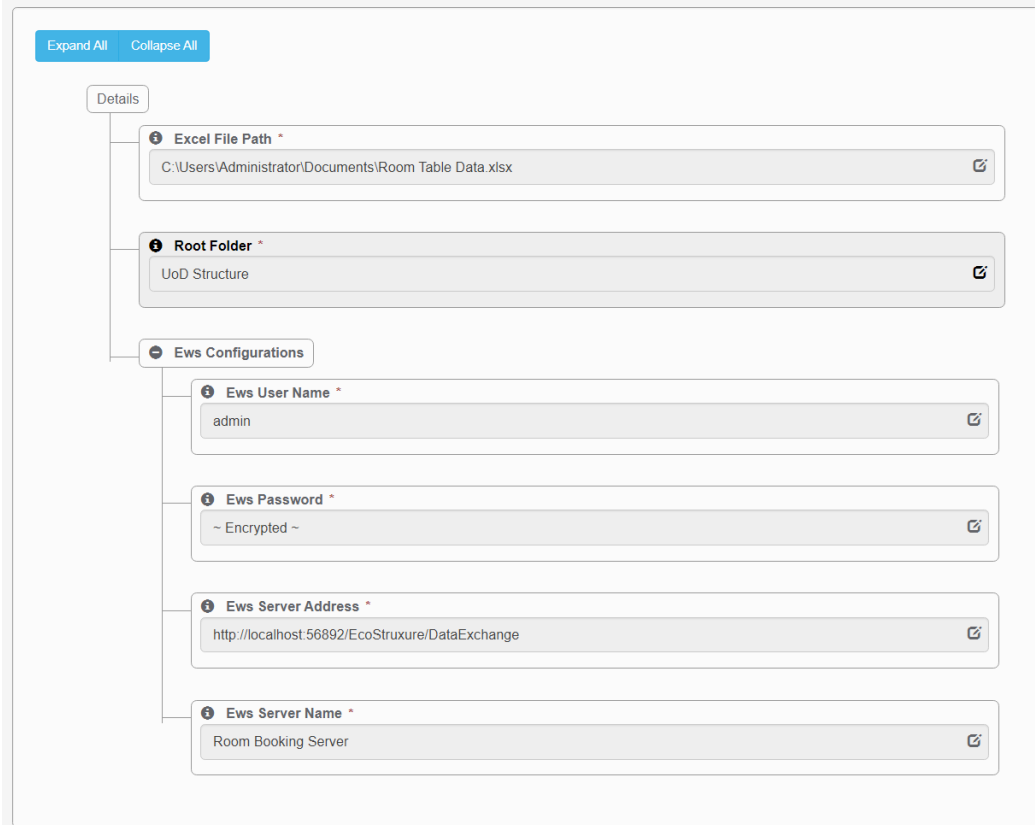

Follow the same procedure to configure the second Processor.

Ensure the class ISC.UoDBookingSystem.UpdateProcessor is selected

ISC.UoDBookingSystem.UpdateProcessor

Select Next and proceed to Step 3 Name Configuration

Enter a meaningful name and description for the Processor which will enable you to identify this process in the configuration window later.

Select Finish and proceed to the Configuration screen.

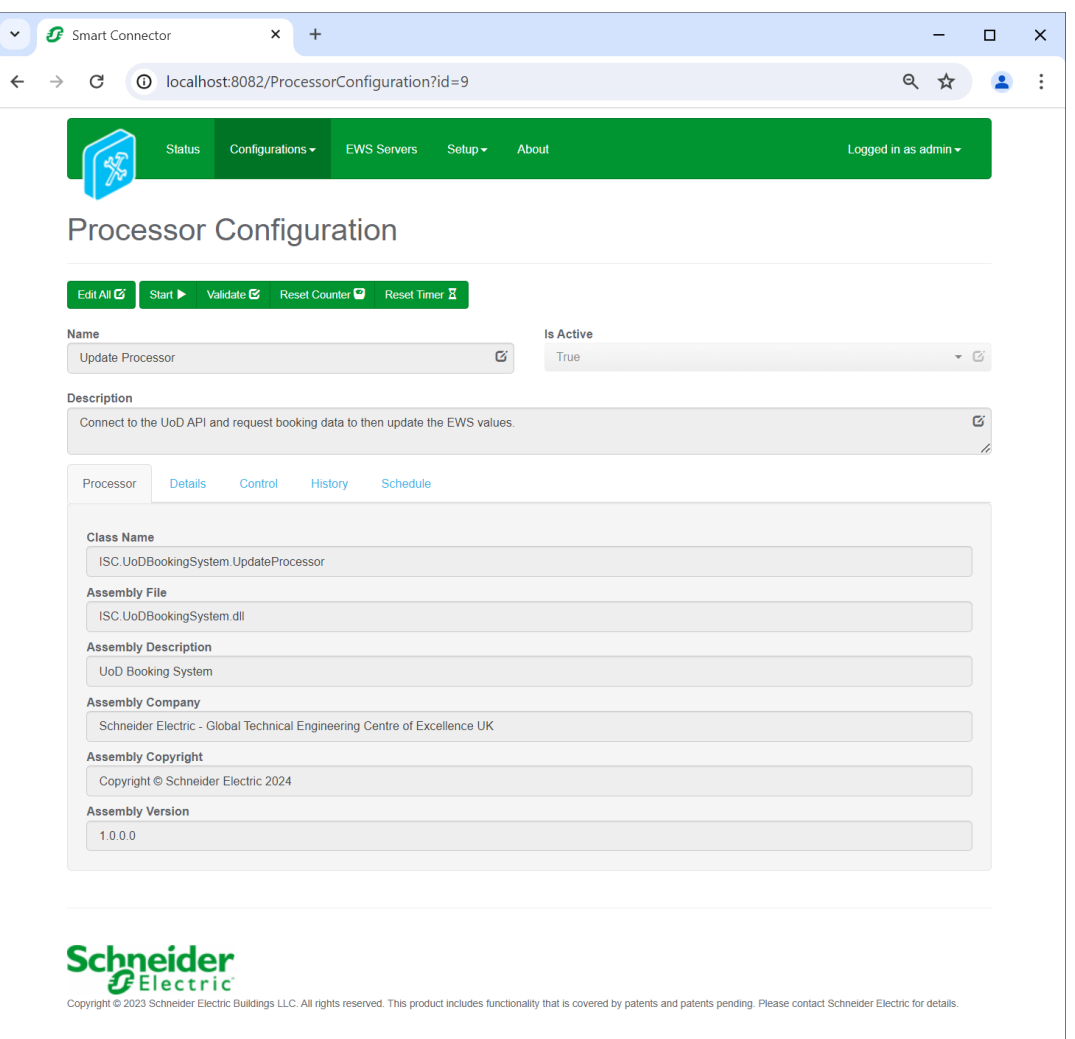

In the configuration window select the Details Tab, you will then be presented with the screen to enter the configuration information. Much of the configuration has default options however they should be checked and validated for the installation. Edit the applicable fields as follows.

#### **Base Url**

This property is required to access the Booking System API.

#### **Api Request**

This property is required to make the request to the Booking System API.

#### **Api Key**

This property is required to allow the Booking System API connection to be authenticated.

#### **Root Folder**

This property is a friendly name for the root folder which will be created in the EWS server and it is required.

#### **Expand EWS Configuration field**

#### **Ews User Name**

This property is required to allow the EWS server connection to be authenticated.

#### **Ews Password**

As above, this is the password related to the user credentials.

#### **Ews Server Address**

This property should be set to the full address required to access the EWS Server being hosted. This is normally in the case of a StruxureWare ES or AS device as follows:

http://<IPADDRESS>:<PORT(56892)>/EcoStruxure/DataExchange

#### **\*Note that the address is case sensitive!**

#### **Ews Server Name**

This property is just a friendly text name field to allow you to easily identify the specific Endpoint you are configuring.

In the configuration window select the Control Tab, you will then be presented with several options to define the Processor's default behavior. It is recommended to set the following;

Runs On Start – Yes (To enable the Processor to automatically start with the machine)

Runs On Schedule – Yes (Define a schedule that determines how often data will be requested from the Booking System to updated the EWS server with the latest values)

Manually Startable – Yes (To allow a user to start through the configuration window

Manually Stoppable - Yes

The Save Button allows the process configuration to be saved to the database.

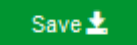

A complete configuration will appear as follows:

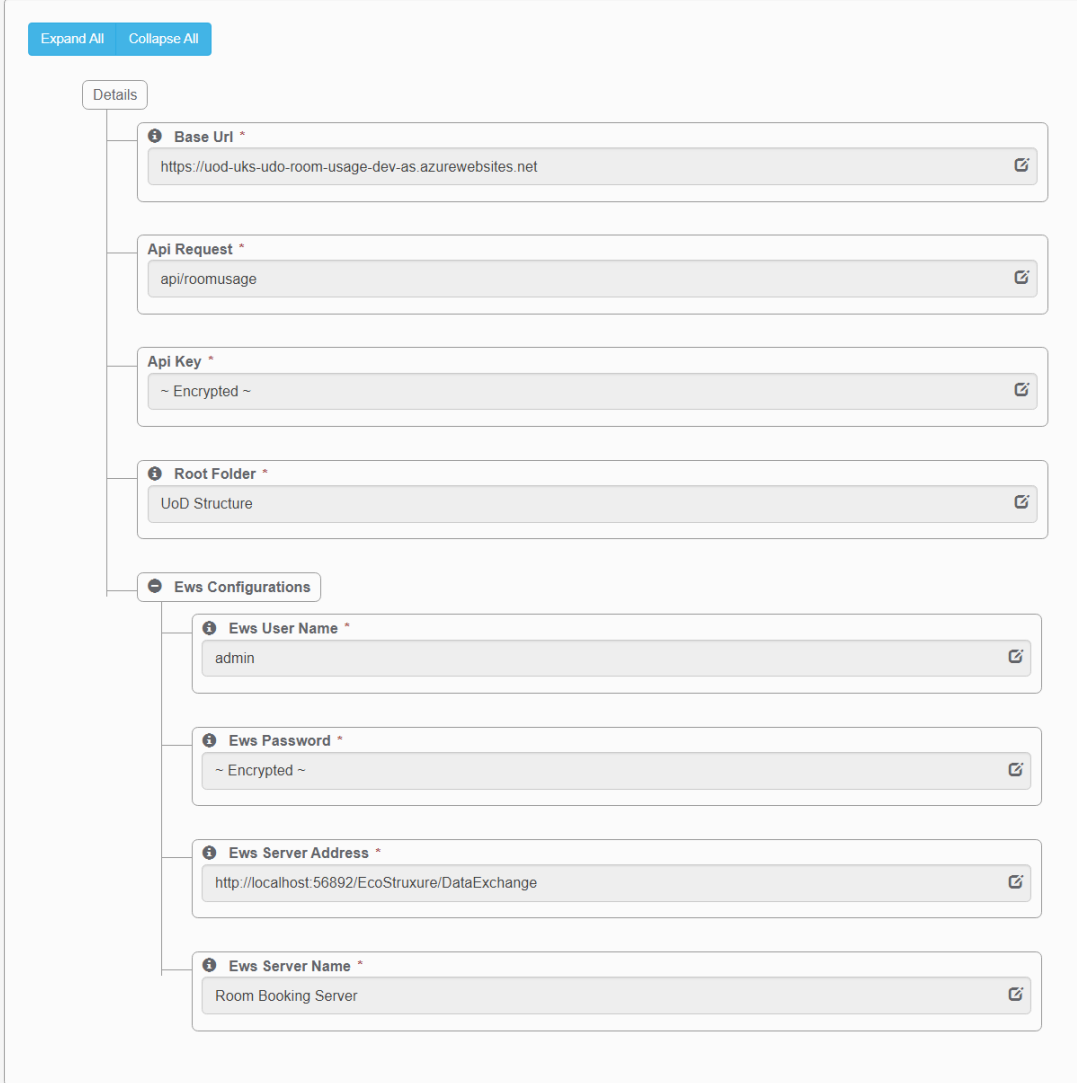

Once the SmartConnector EWS Server Interface has been hosted in EcoStruxure Building Operation, rooms will be displayed as follows:

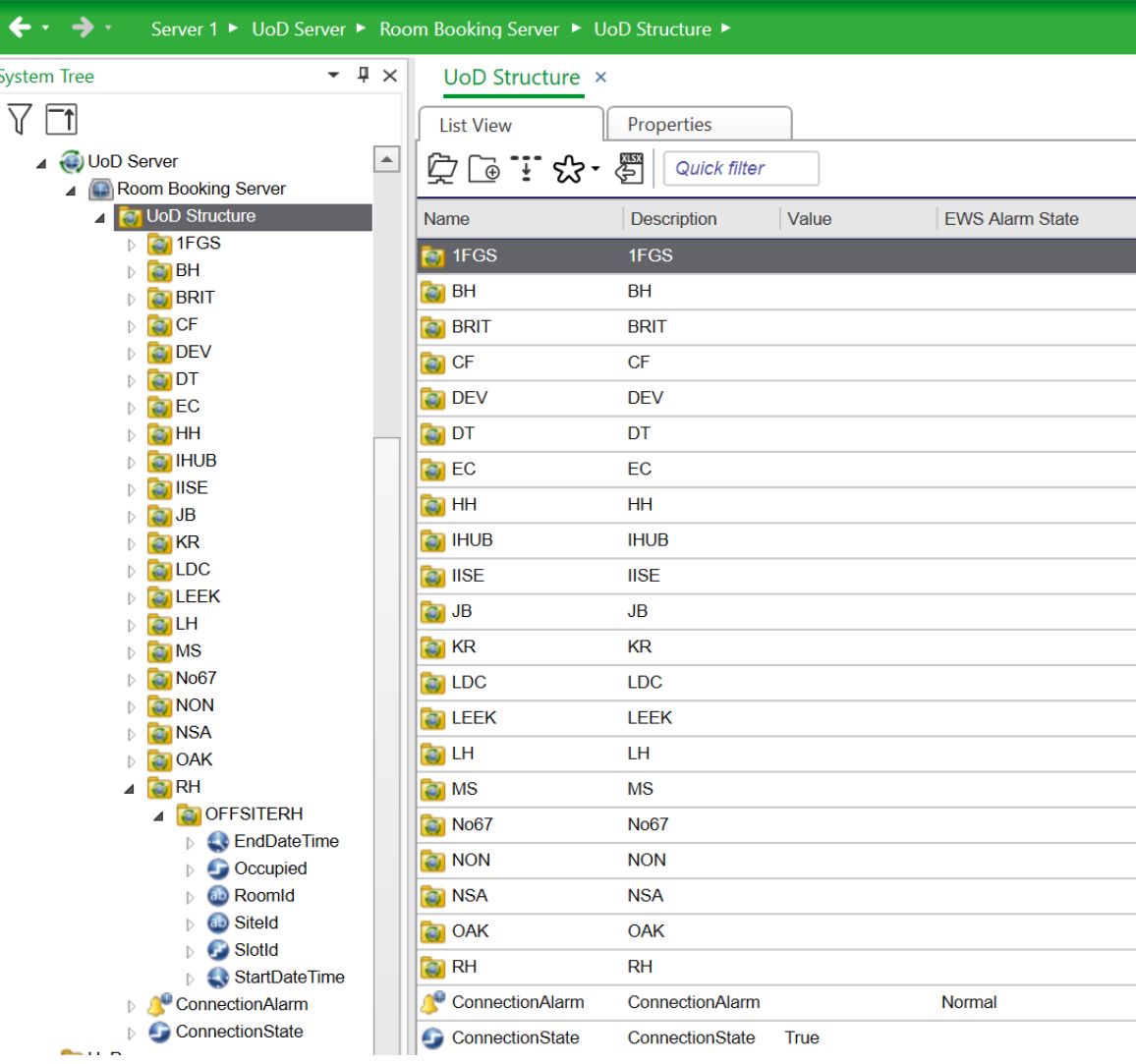

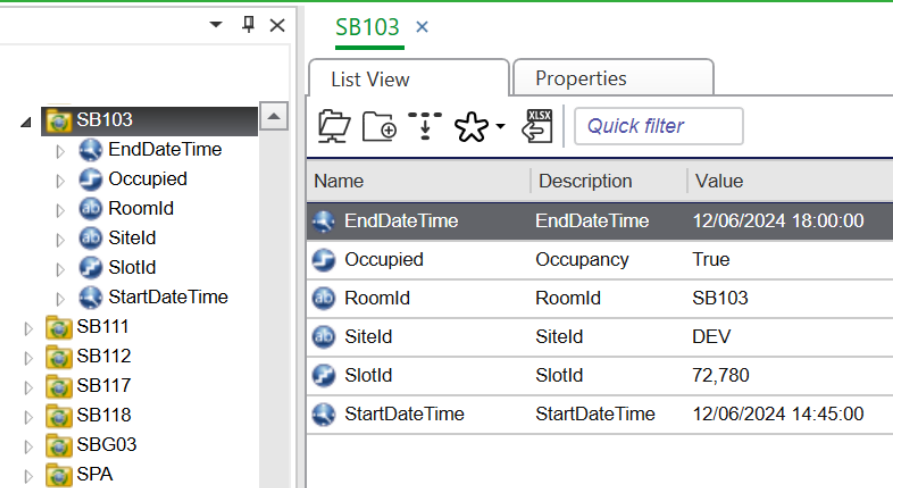

## **Revision History**

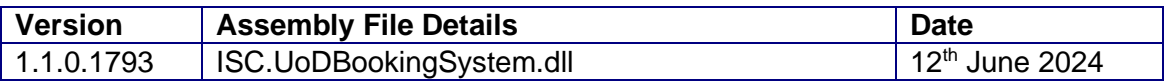

#### **Assembly files required:**

- AMS.Profile.dll
- 8 BoDi.dll

<span id="page-17-0"></span>5

- & BouncyCastle.Crypto.dll
- & Cucumber.Messages.dll
- Sherkin.dll
- Google.Protobuf.dll
- S ISC.UoDBookingSystem.dll
- Microsoft.Bcl.AsyncInterfaces.dll
- Microsoft.Rest.ClientRuntime.dll
- NCrontab.Signed.dll
- Newtonsoft.Json.Bson.dll
- NLog.Targets.Syslog.dll
- RestSharp.dll
- SmartConnector.Utilities.dll
- Syncfusion.Compression.NET.dll
- Syncfusion.Licensing.dll
- Syncfusion.XIsIO.NET.dll
- System.Buffers.dll
- System.Memory.dll
- System.Numerics.Vectors.dll
- System.Runtime.CompilerServices.Unsafe.dll
- System.Text.Encodings.Web.dll
- System.Text.Json.dll
- System.Threading.Tasks.Extensions.dll
- **&** TechTalk.SpecFlow.dll
- <sup>6</sup>Utf8Json.dll

<span id="page-18-0"></span>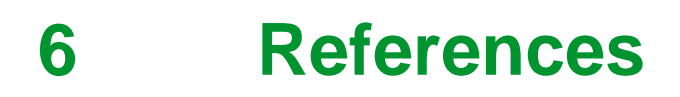

SmartConnector Installation and Configuration Guide.pdf (TDS-M-INSTALLCONFIG-US.BU.N.EN.12.2017.2.30.CC)

SmartConnector Version 2.2 Release Notes.pdf (TDS-M-RELEASENOTES-US.BU.N.EN.12.2017.2.30.CC)

#### Schneider Electric

[www.schneider-electric.com/buildings](http://www.schneider-electric.com/buildings)

© 2024 Schneider Electric. All rights reserved.

04-20018-02-en June 2024